# Digital Document Repository (DDR)

How To Guide

# *Step 1: User Logs into PECOS at <https://pecos.cms.hhs.gov/pecos/login.do>.*

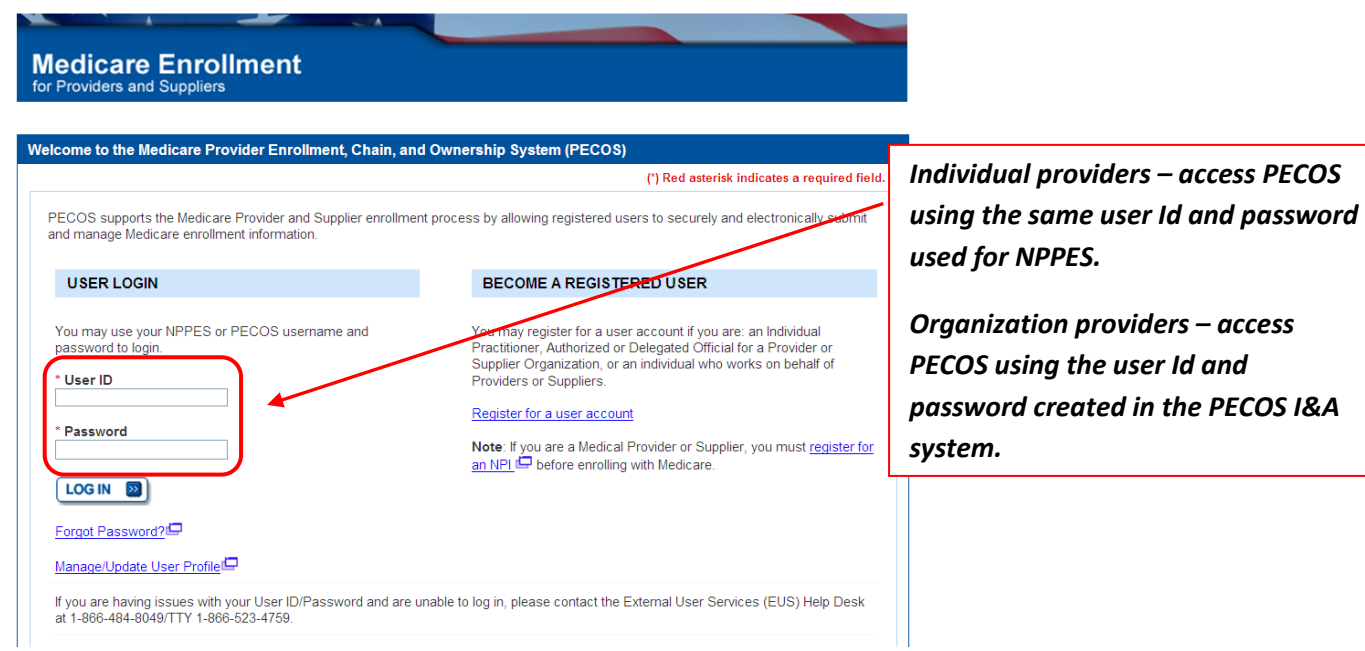

*Step 2: User selects My Enrollments.* 

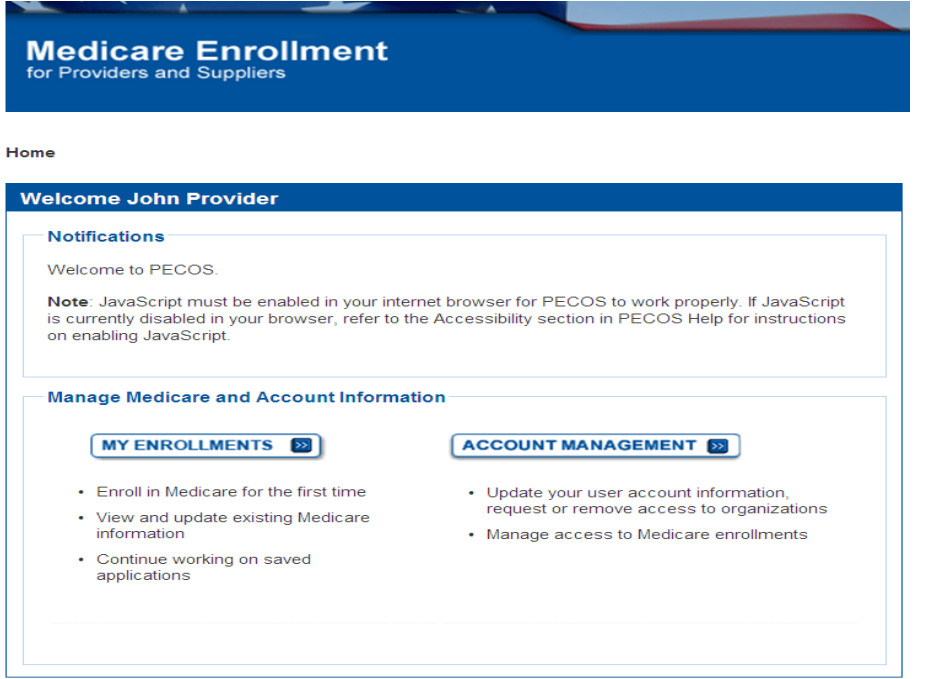

*Step 3: User selects View Enrollments.* 

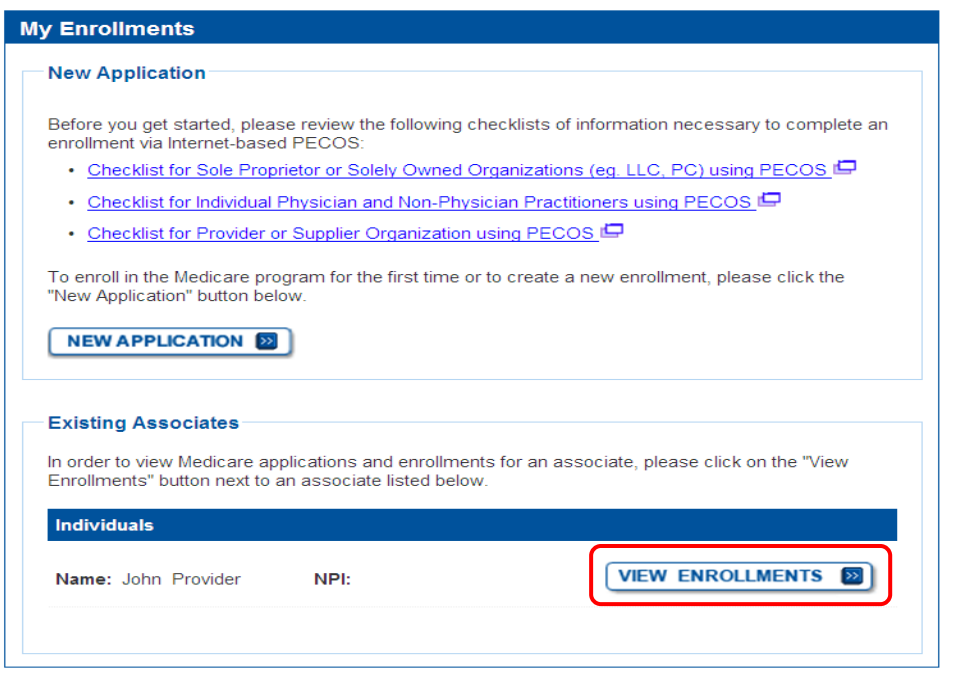

*Step 4: From the My Enrollments page the User scrolls to the enrollment they would like to upload required/supporting documentation and selects More Options.* 

Home > My Enrollments

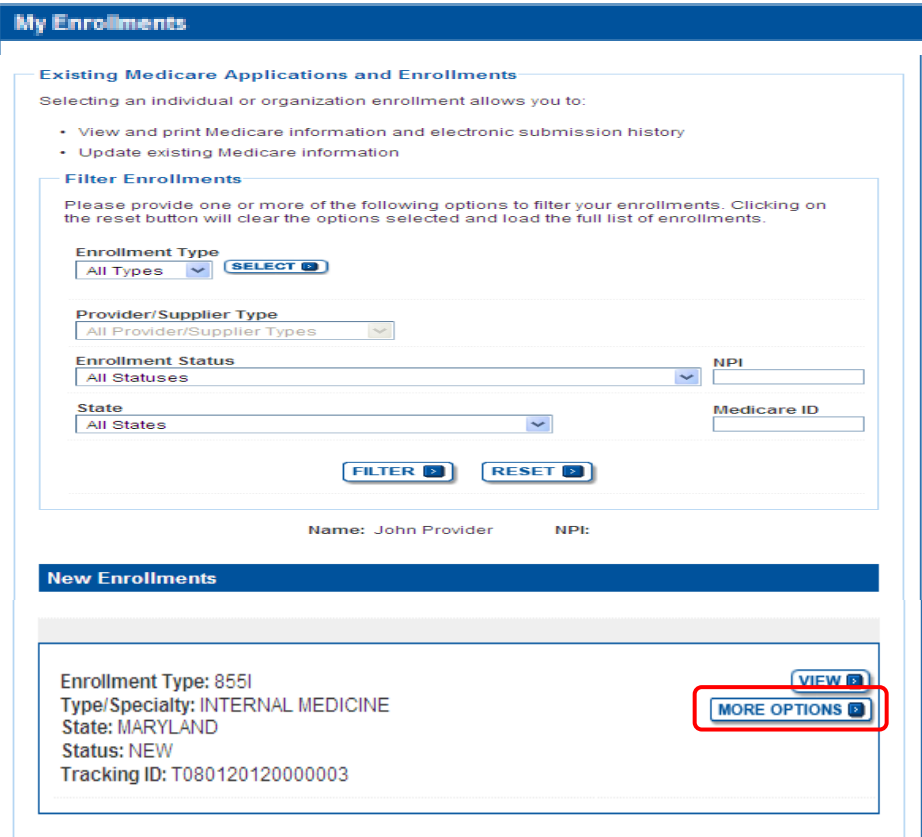

### *Step 5: User chooses the option to continue working on application.*

Home > My Enrollments > Application Questionnaire

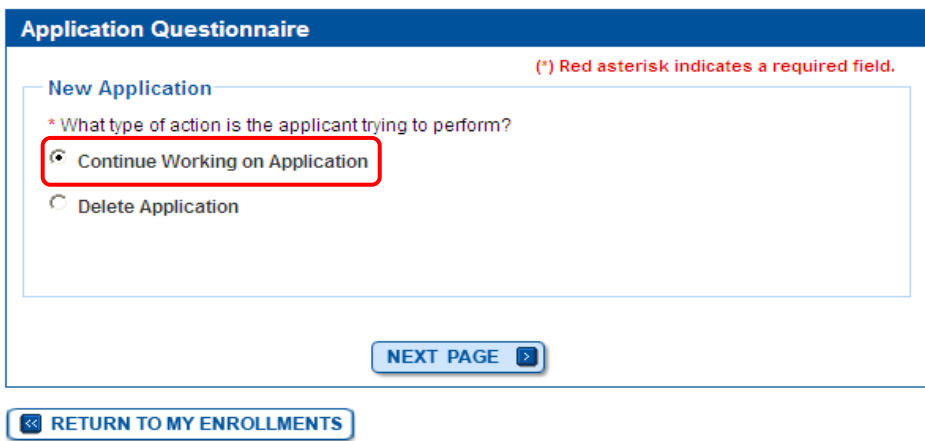

*Step 6: User navigates to the Required and/or Supporting Documentation Topic using the Topic View or Fast Track View.* 

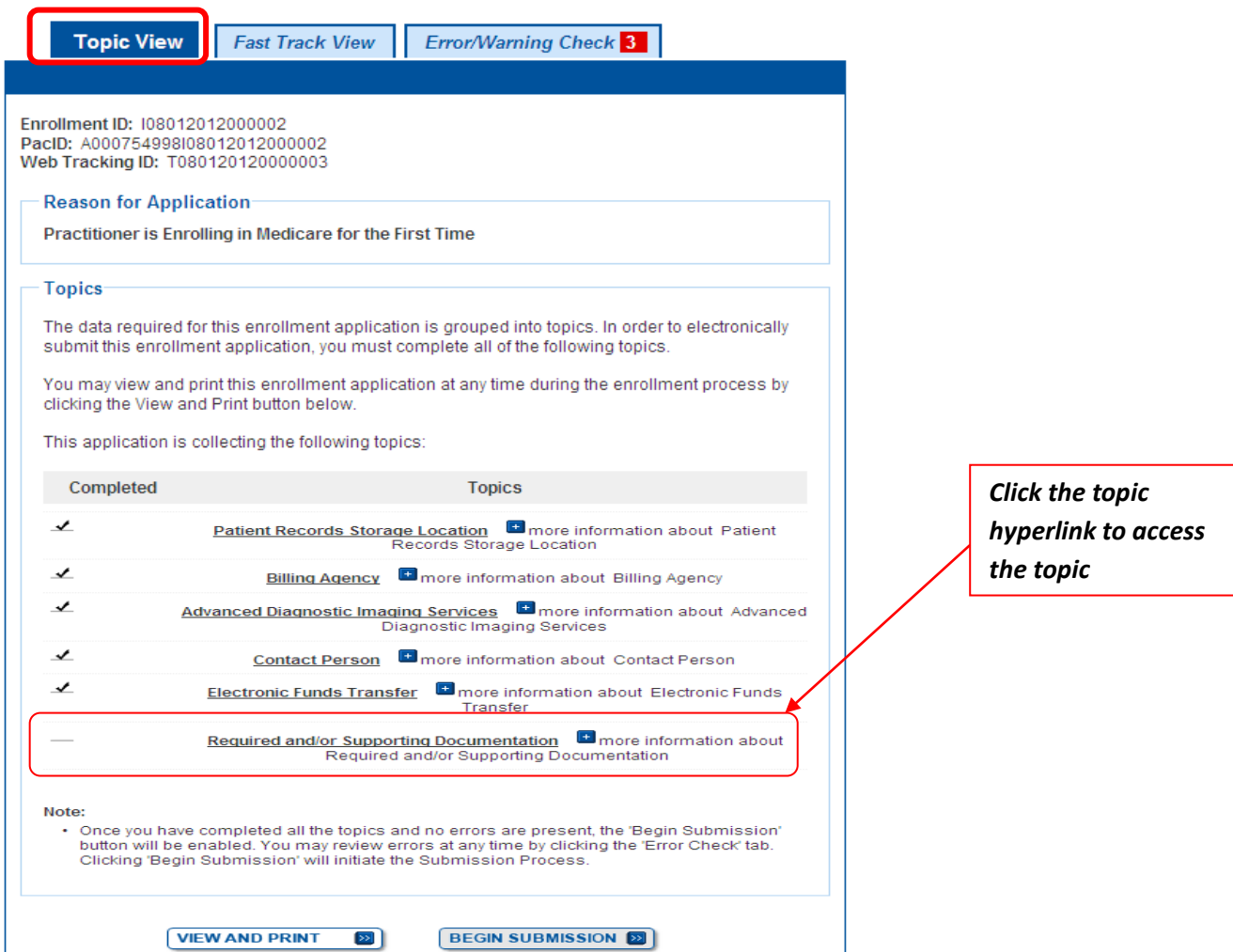

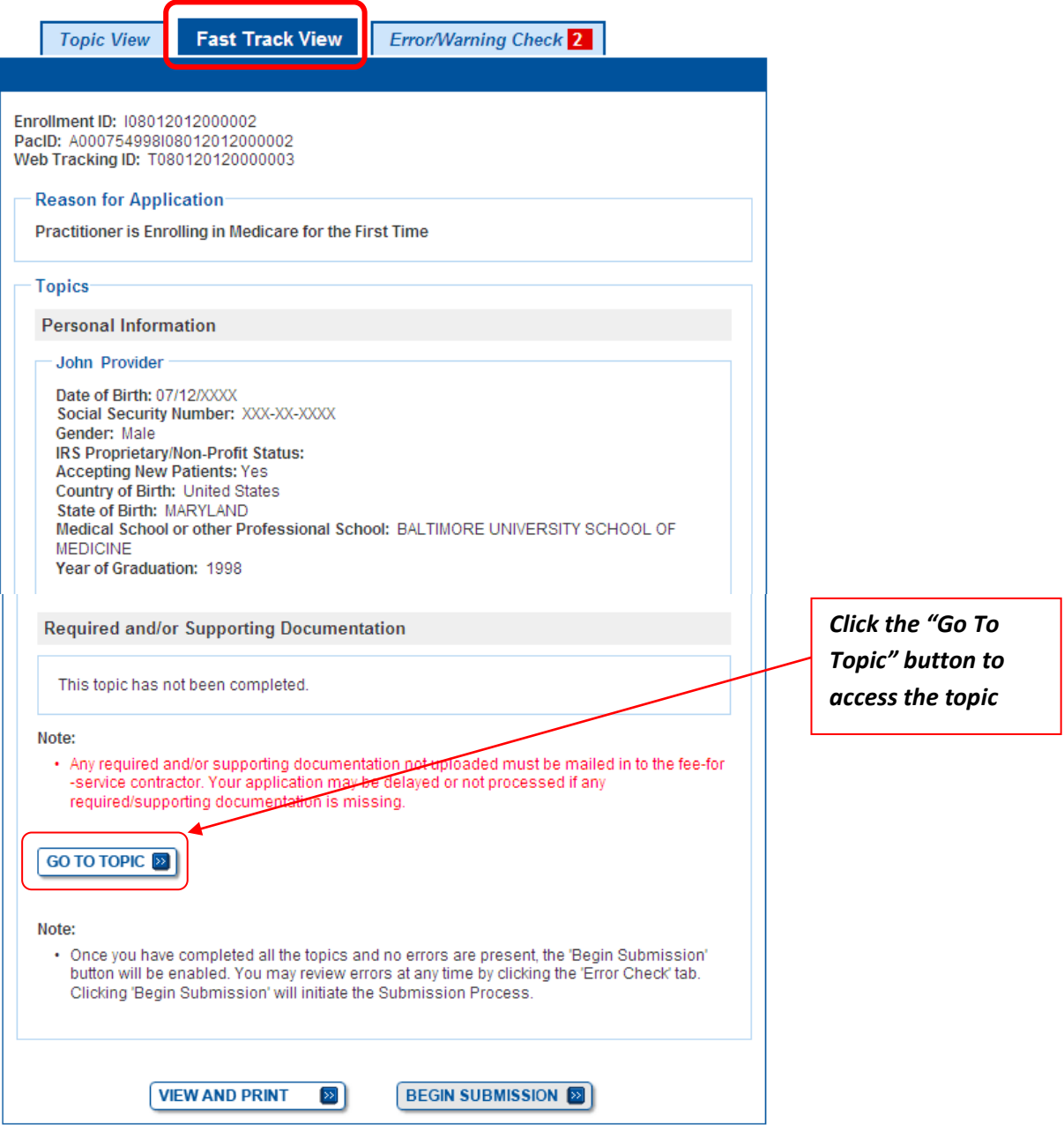

# *Step 7: User selects "Yes" to upload documentation to their submission.*

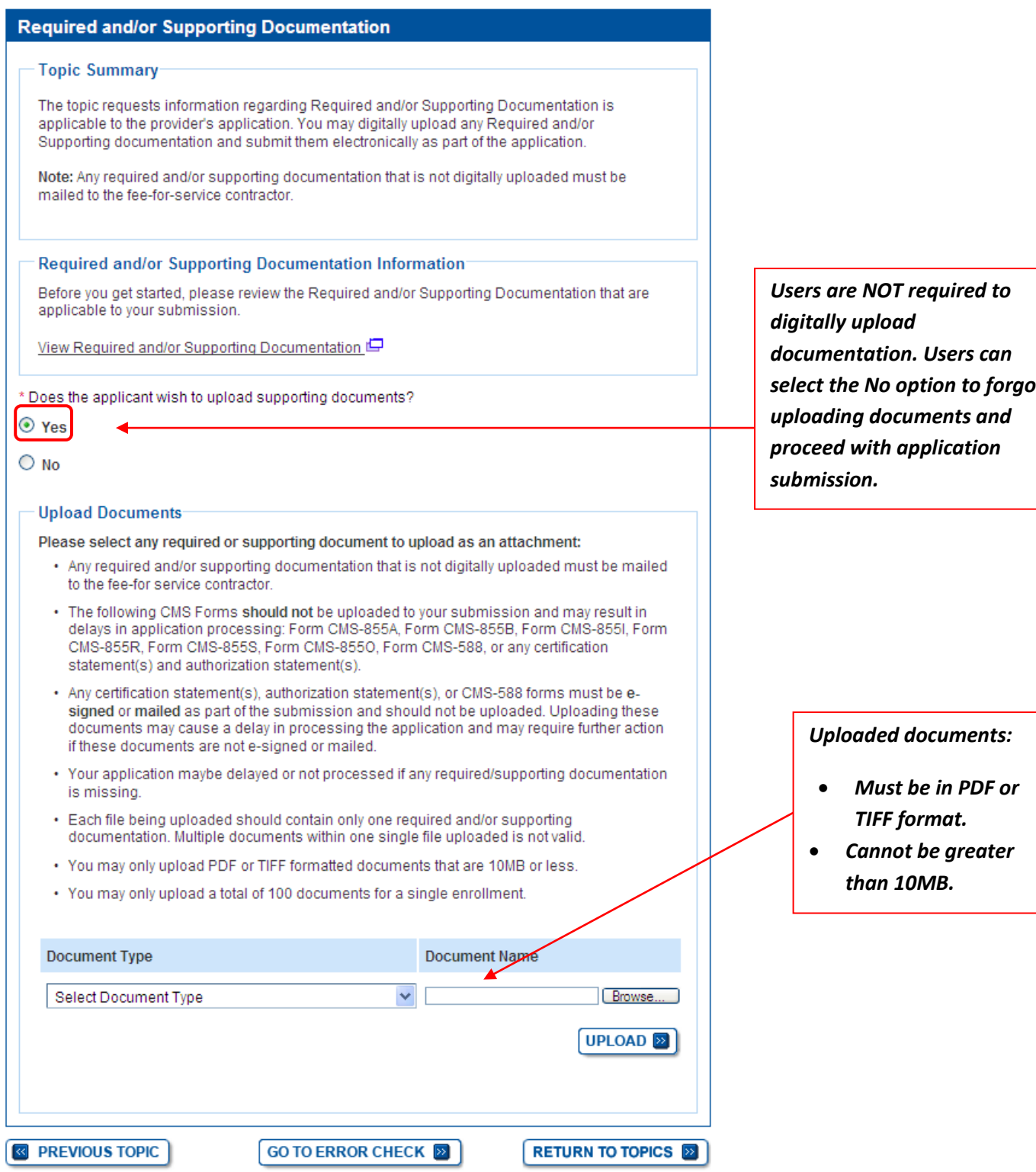

#### *Step 8: User confirms the uploaded documents are displayed in the Current Uploaded Documents section.*

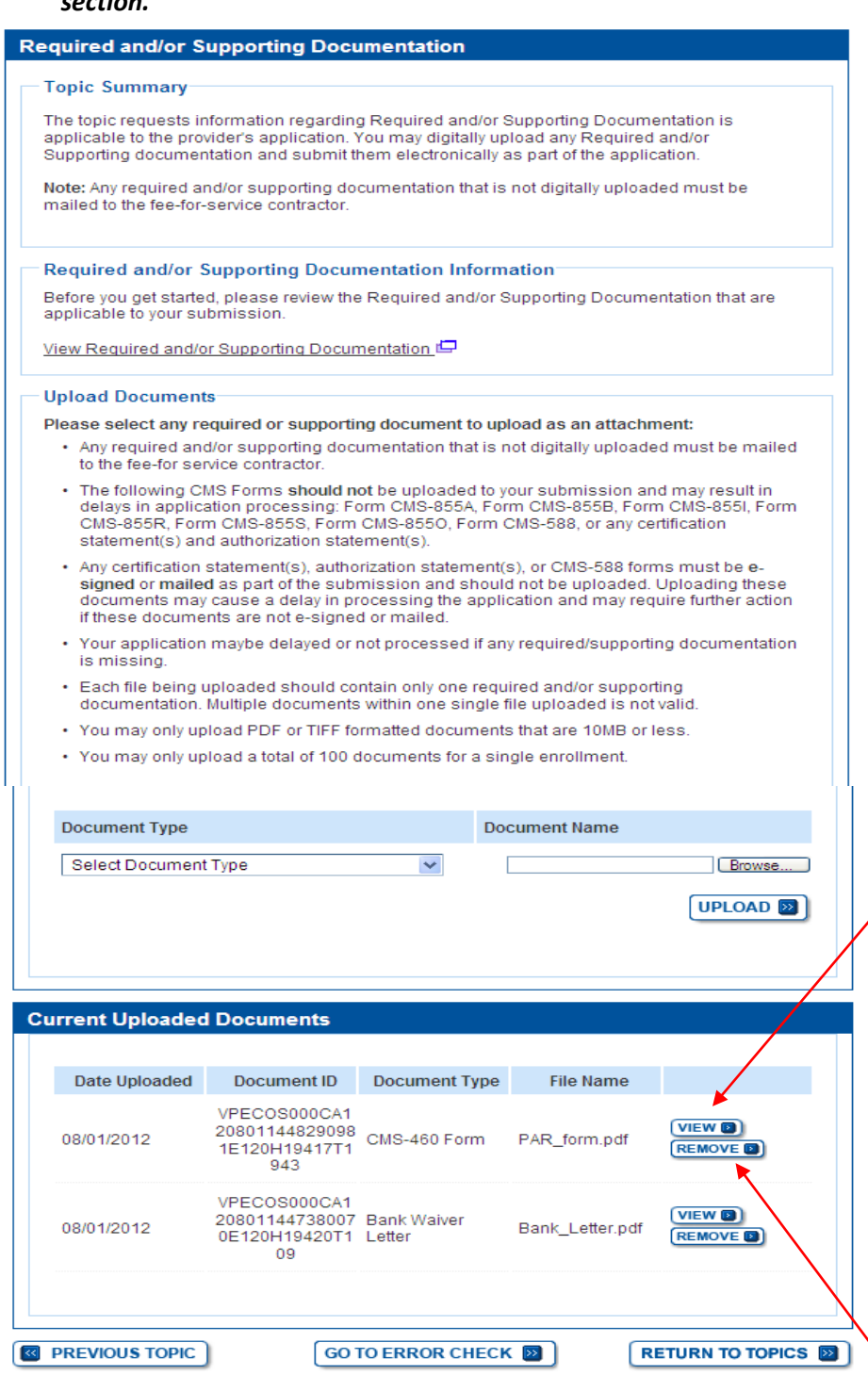

*When the View option is selected PECOS displays the document in a new window. The user can use browser options to print or save the document.*

*Users have the option to remove the uploaded document. If a document was previously submitted it can be "removed", however this will trigger an end date in the system.*

*Step 8 continued: When the User clicks the remove button, PECOS navigates the User to a confirmation page.* 

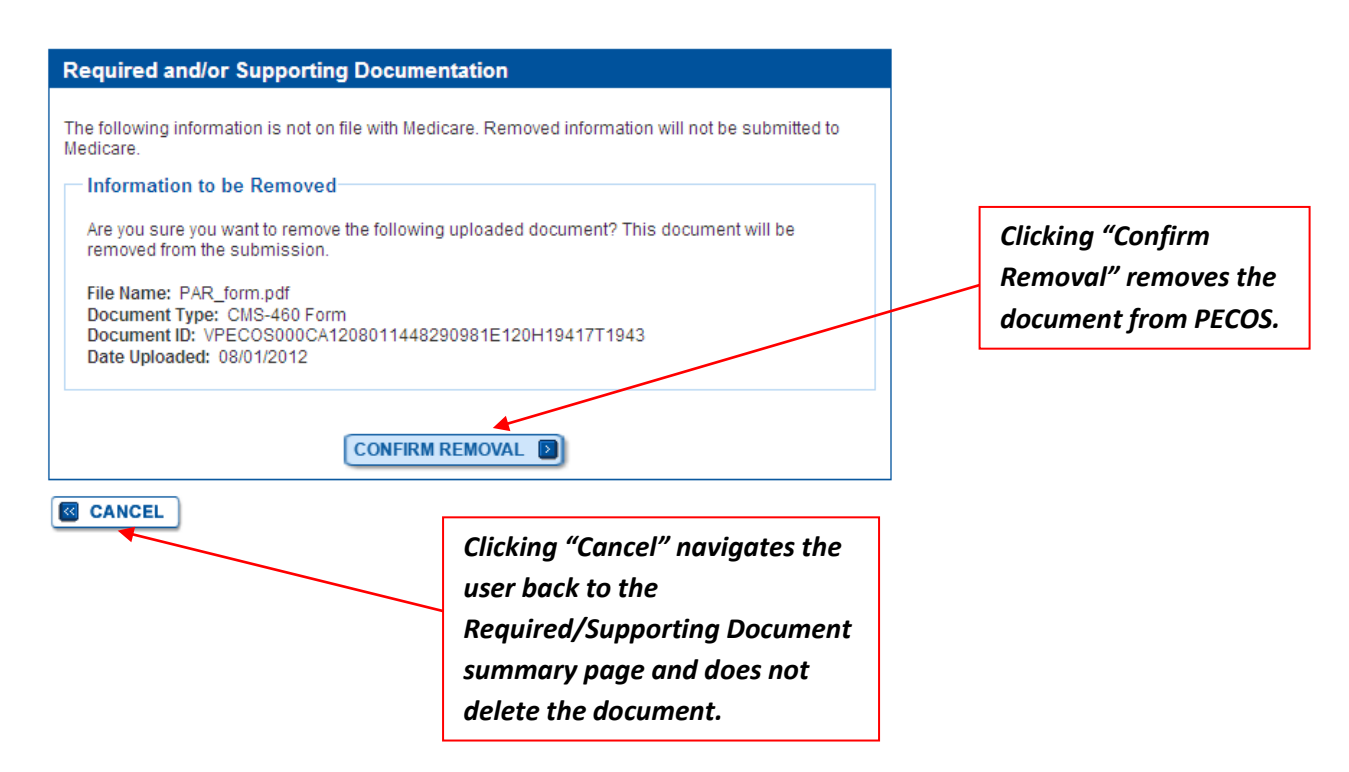

*Step 9: User clicks "Return to Topics" button.* 

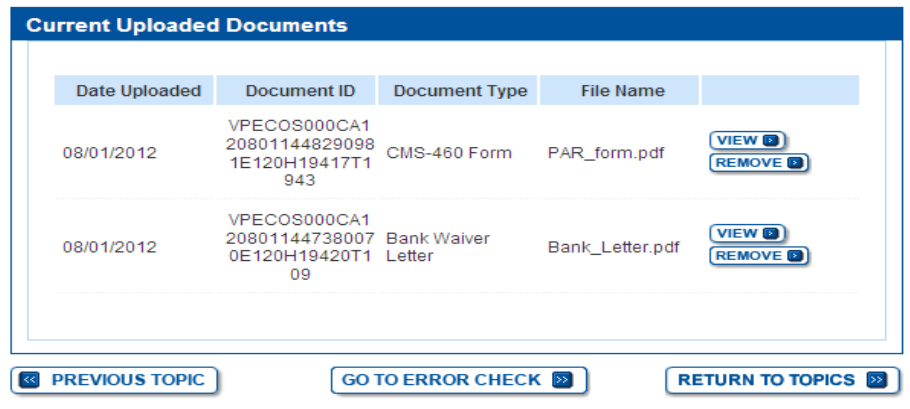

*Step 10: Once all topics have been completed and all errors corrected, if applicable, the User selects begin submission.* 

| Completed    | <b>Topics</b>                                                                                                    |
|--------------|----------------------------------------------------------------------------------------------------|
| ✔            | more information about Personal Information<br><b>Personal Information</b>                                                                                                    |
| $\checkmark$ | Practitioner Specialty   14 more information about Practitioner Specialty                                                                                                    |
| ✔            | <b>PAR Status Information D</b> more information about PAR Status Information                                                                                                    |
| ✔            | Physical Location and "Special Payments" Address Ennore information<br>about Physical Location and "Special Payments" Address                                                                                                    |
| ✔            | Rendering Healthcare Services at a Patient's Home F more information<br>about Rendering Healthcare Services at a Patient's Home                                                                                                    |
| ✔            | Resident/Fellow Status <b>Dome information about Resident/Fellow Status</b>                                                                                                    |
| ✔            | Correspondence Address La more information about Correspondence<br><b>Address</b>                                                                                                    |
| ✔            | License and Certification Information   + more information about License<br>and Certification Information                                                                                                    |
| $\checkmark$ | more information about Final Adverse Actions<br><b>Final Adverse Actions</b>                                                                                                    |
| ✔            | more information about Organization Control<br><b>Organization Control</b>                                                                                                    |
| ✔            | more information about Individual Control<br><b>Individual Control</b>                                                                                                    |
| ✔            | Patient Records Storage Location F more information about Patient<br>Records Storage Location                                                                                                    |
| ✔            | Billing Agency Emore information about Billing Agency                                                                                                    |
| $\checkmark$ | Advanced Diagnostic Imaging Services Enformation about Advanced<br>Diagnostic Imaging Services                                                                                                    |
| ✓            | Contact Person <b>El</b> more information about Contact Person                                                                                                    |
| ✔            | more information about Electronic Funds<br><b>Electronic Funds Transfer</b><br>Transfer                                                                                                    |
| ✔            | Required and/or Supporting Documentation <sup>+</sup> more information about<br>Required and/or Supporting Documentation                                                                                                    |
| Note:        | . Once you have completed all the topics and no errors are present, the 'Begin Submission'<br>button will be enabled. You may review errors at any time by clicking the 'Error Check' tab.<br>Clicking 'Begin Submission' will initiate the Submission Process. |
|              | <b>BEGIN SUBMISSION EX</b><br><b>VIEW AND PRINT</b><br>$\rightarrow$                                                                                                    |

## *Step 11: The User reviews the Submission Page and clicks the "Complete Submission" button. PECOS electronically submits the application and the User can no longer modify the uploaded documentation.*

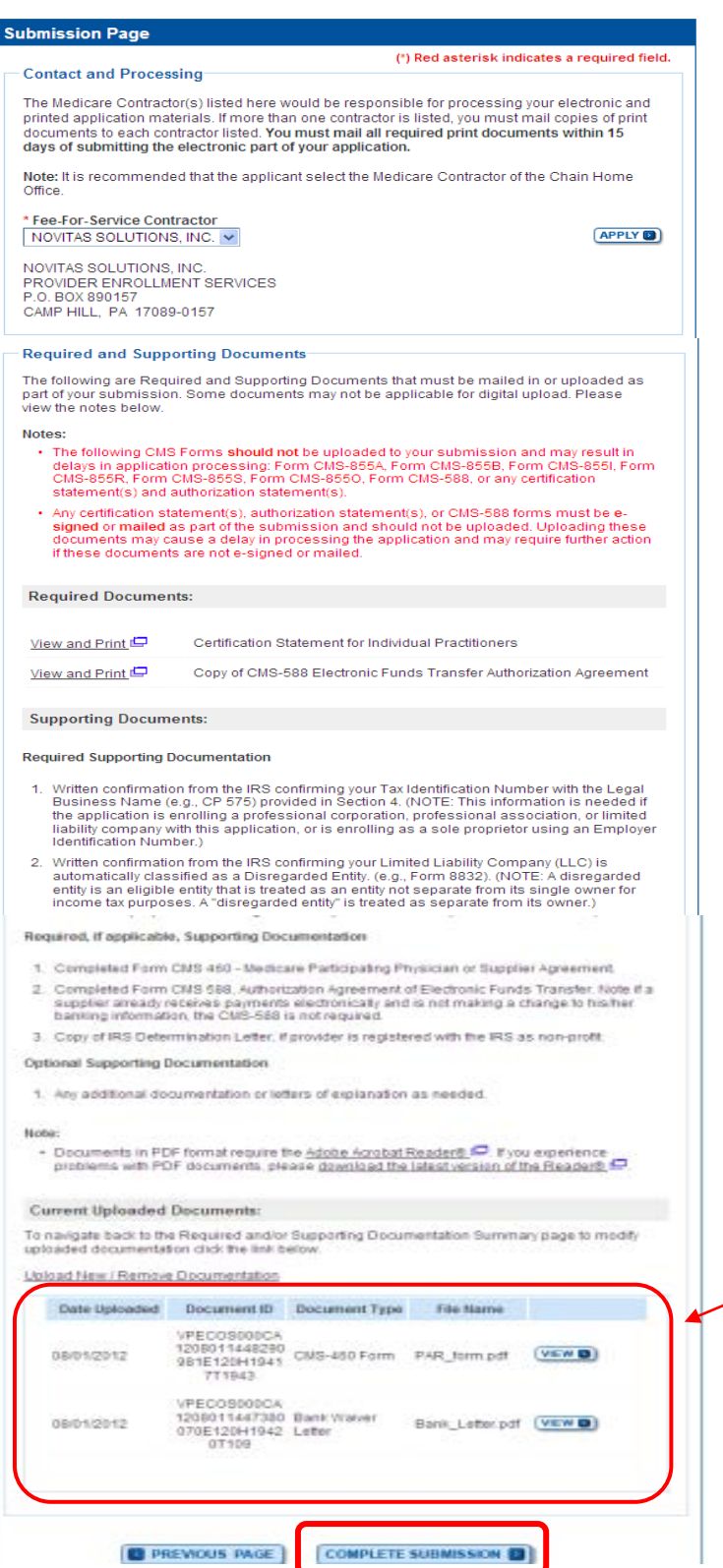

*The Submission Page displays all uploaded documents for the User to review prior to completing submission*

*Step 12: User clicks "Ok" to the pop-up message reminding Users to mail any supporting documents that were not uploaded.* 

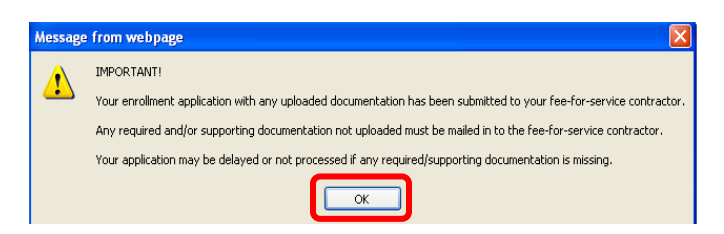

*Step 13: User is directed to the Submission Confirmation Page where the Web Tracking ID, used for tracking purposes, is displayed and the documents that were uploaded for that submitted application.* 

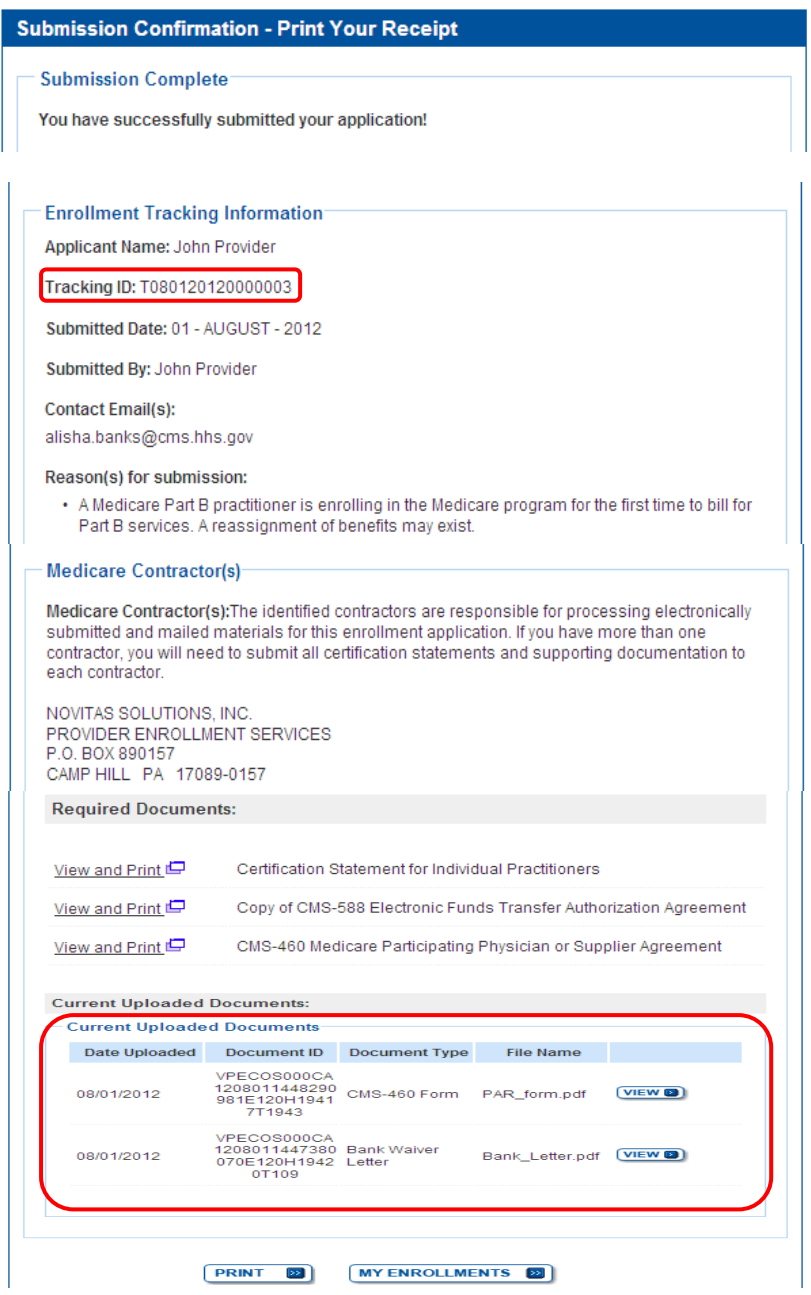

### *Supporting Document List*

List of supporting documents types that providers can select when uploading a document. Any document type not listed would be defined as "document not in list". This list is provided as a reference only and all documents may not be required for the provider's application submission. Providers should reference on screen direction and any additional direction from their Medicare Contractors to determine which supporting documents apply to their specific application.

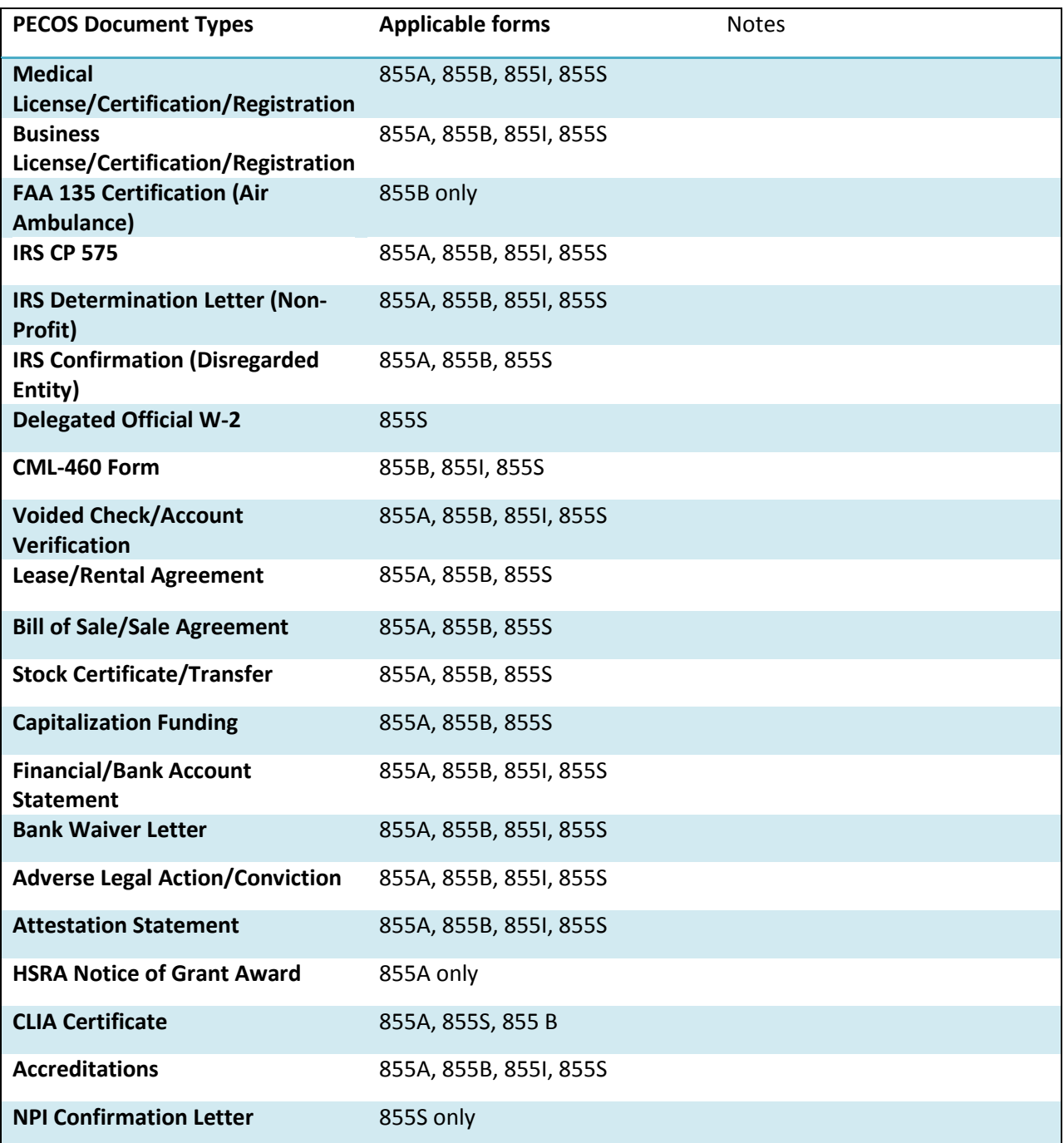

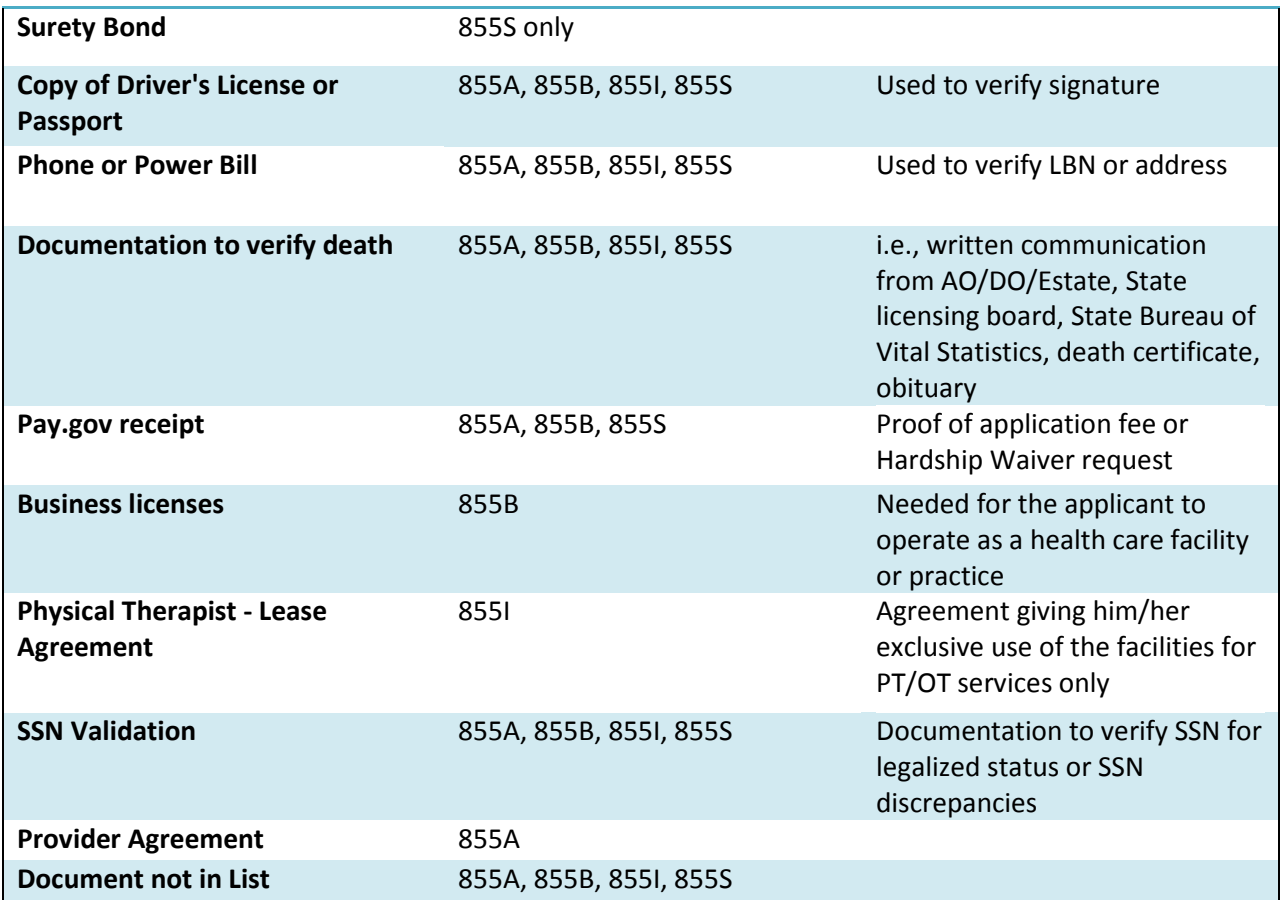